# **Anleitung zur Zeichnung 7- und 49förmiger Grids - Level II**

Copyright für dieses Grid-Zeichnungsprogramm by Jürgen Hawlitzki wergenhaufd.<br>Generalische der Urheberrechtlich geschützt – alle Rechte vorbehalten Die Weitergabe der Demo-Version und auch dieser Anleitung ist o.k.

Hinweis

Die Texte der Grid-Bausteine (Erklärungen/Erläuterungen der Farben, Formen, Sätze, Bühnen...) dieses Programms sind angelehnt an die Lichtsprache II-Kursunterlagen von Gabriele S. Bodmer – http://www.light-language.de

### **Vorbemerkung zur Handhabung:**

Dieses Grid-Erstellungsprogramm braucht man nicht zu installieren, weil es nicht wirklich ein Programm ist, denn es besteht nur aus einer Sammlung von Word-Dokumenten. Aus diesen tabellarischen Word-Dokumenten können die Farb-Form-Kombinationen (FFKs) (nebst den zugeordneten Attributen bzw. angestrebten Eigenschaften) kopiert und in die entsprechenden Formulare des 7förmigen bzw. 49förmigen Grids eingefügt werden. Auch die Sätze und Bühnen eines 49förmigen Grids lassen sich so leicht ins entsprechende Formular einfügen. Dabei habe ich auch die Texte der Grid-Bausteine (Erklärungen, Erläuterungen der Farben, Formen, Sätze, Bühnen...) des Lichtsprache-II-Lehrinhalts mit aufgenommen, *so dass dieses Grid-Erstellungsprogramm gleichzeitig gewissermaßen auch der Lernziel-Übung dienen kann!* Desweiteren kann jeder die Texte der Erläuterungen, der Attribute usw. entsprechend seinen eigenen Erfahrungen ändern und ergänzen.

Anzumerken ist noch, dass es **kein** Upgrade **dieses** Programms auf Lichtsprache Level III gibt, dazu mögen sich Interessenten bitte hierhin wenden: http://www.lightlanguage.com/software.htm

Nachdem es sich bei diesem Programm um Word-Dokumente handelt, ist bei der Handhabung Vorsicht geboten, denn bei nicht sachgemäßer Handhabung von Microsoft Office Word lassen sich die Elemente auch leicht löschen.

Aber erstens lässt sich so ein Missgeschick durch den Gebrauch der Rückgängigkeitstaste [<sup>5</sup>] wieder leicht rückgängig machen und zweitens gibt es in dem beigefügten Sicherheitsordner von jedem Formular bzw. von jeder Tabelle zur Sicherheit eine Kopie.

Der Vorteil von Word-Dokumenten ist auch, dass Sie die Sammlung von zugeordneten Eigenschaftstexten zu den FFKs nach Gutdünken ergänzen und erweitern können.

#### *Eine Empfehlung für das leichtere Wechseln von einem Ordner, bzw. einem Dokument zum anderen:*

Gehen Sie **nicht** über <Start> <Office-Dokument öffnen> (weil Sie sonst beim Wechseln von einer Tabelle zur nächsten immer wieder erneut diesen Weg gehen müssen), sondern öffnen Sie Ihren Programm-Ordner und die entsprechenden Dokumente über  $\rightarrow$ rechte Maustaste $\rightarrow$  <Start> <Explorer>: Dadurch bleiben die Ordner im Hintergrund immer offen.

Und auch noch ein Wort zu der Suchtechnik von Attributen – sowohl innerhalb der Formen- und Farbentabellen, als auch innerhalb der Tabelle der 7 Strahlen:

Gehen Sie unter dem Befehl <Bearbeiten> (Befehlssymbolleiste) auf <Suchen> und tragen Sie dort in das Suchfeld den gesuchten Begriff ein.

## **Handhabung eines 7förmigen Grids:**

Öffnen Sie als erstes in dem Hauptordner <Vorlagen, Formulare, SUCHE> den Unterordner <7. Grid Formular>, und dort das Word-Dokument <7 Grid Formular> und speichern es am besten noch leer sofort im Ordner <Klienten> mit dem gewünschten Dateinamen für den bestimmten Klienten.

Fangen Sie erst dann mit dem Einfügen von FFKs und den dazu von Ihnen ausgesuchten Attributstexten an. Vorteilhaft ist es dabei, wenn Sie das Formular verkleinert (halbiert) auf der einen Seite des Bildschirmes platzieren und die gerade von Ihnen gewählte Attributs-, Formen-, Farben- oder Strahlen-Tabelle verkleinert (halbiert) auf der anderen Hälfte des Bildschirmes.

Beim Kopieren und Einfügen müssen Sie unbedingt auf Folgendes achten:

Beispiel Formentabelle "Würfel"...

Markieren Sie zunächst den Text "Roter Würfel" zusammen mit der Grafik des Würfels (siehe Screenshot) und kopieren Sie dann diese Markierung (Rechtsklick mit der Maus  $\rightarrow$  <Kopieren>).

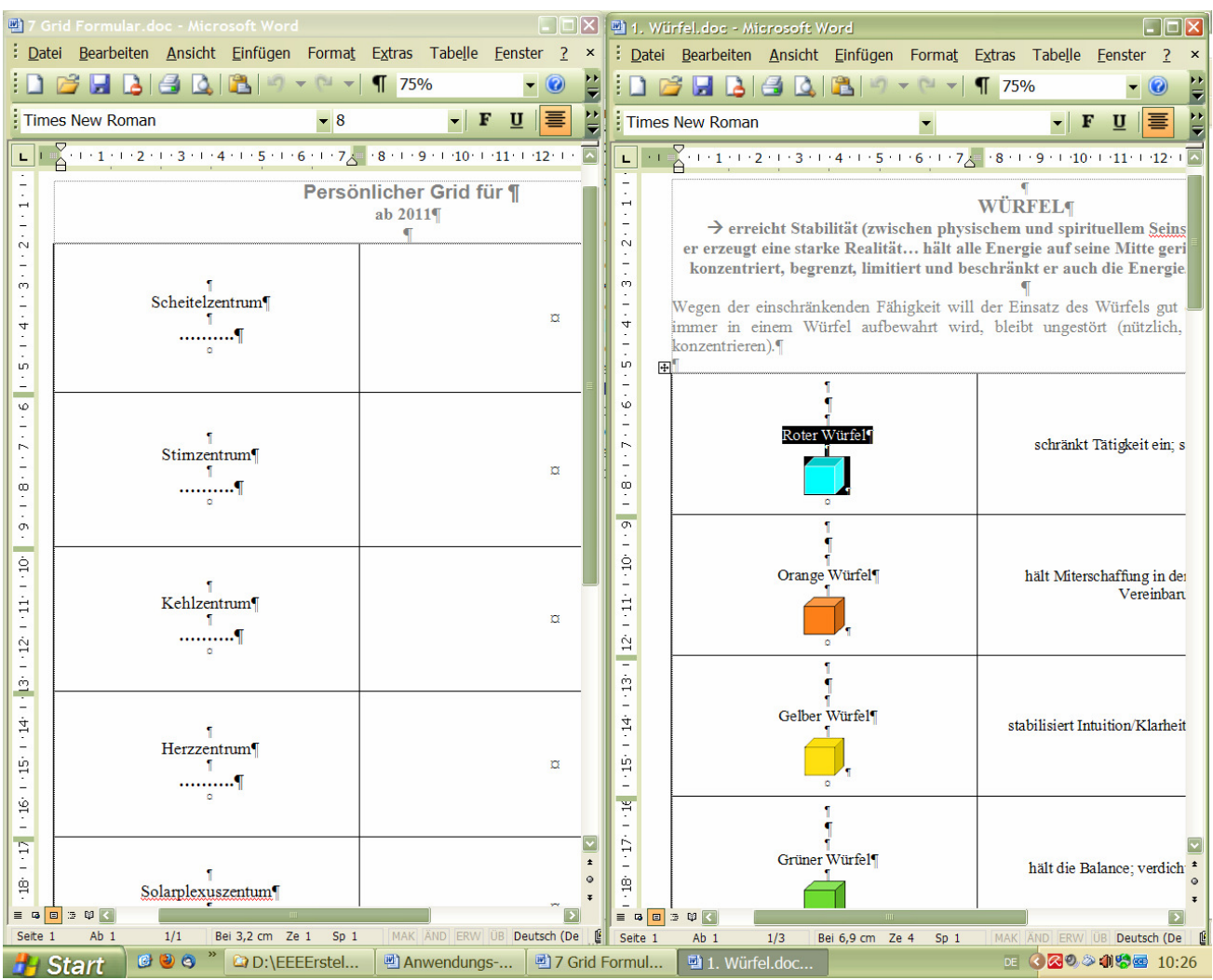

Dann markieren Sie in dem geöffneten 7-Grid-Formular (nur!) die gepunktete Linie eines gewählten Chakras (in diesem Beispiel Scheitelzentrum  $\rightarrow$  siehe Screenshot)…

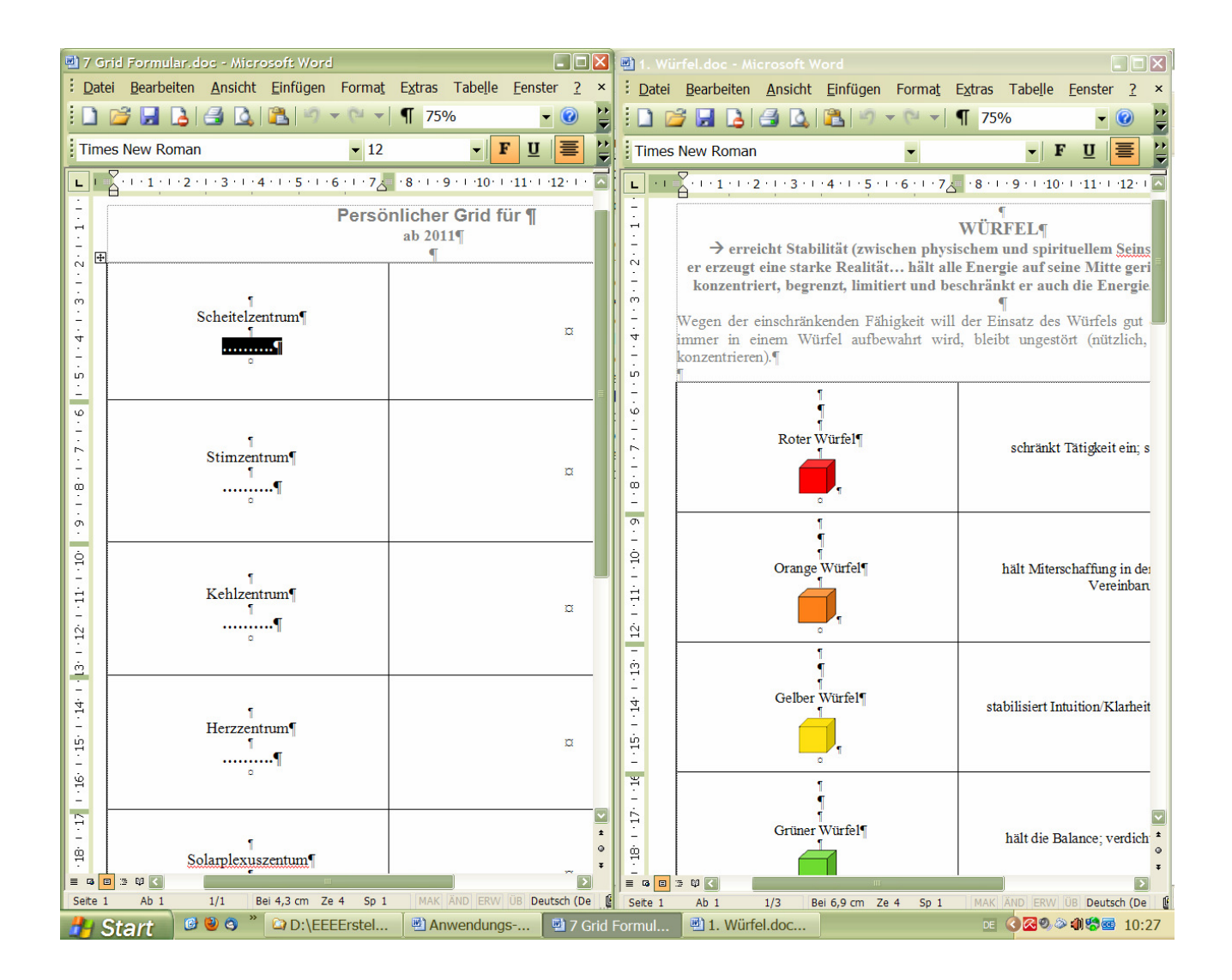

… klicken mit der Maus mit Rechtsklick ins Markierte und wählen in dem sich öffnenden Kontextmenü <Einfügen>.

Anschließend gehen Sie beim Übertragen *des Textes* analog vor.

Analog zu diesem Vorgehen handhaben Sie dann – wenn gewünscht – Übertragungen aus anderen Vorlagentabellen, z.B. der Farbentabelle…

→ hier im Beispiel: Blaue Konus-Eistüte…

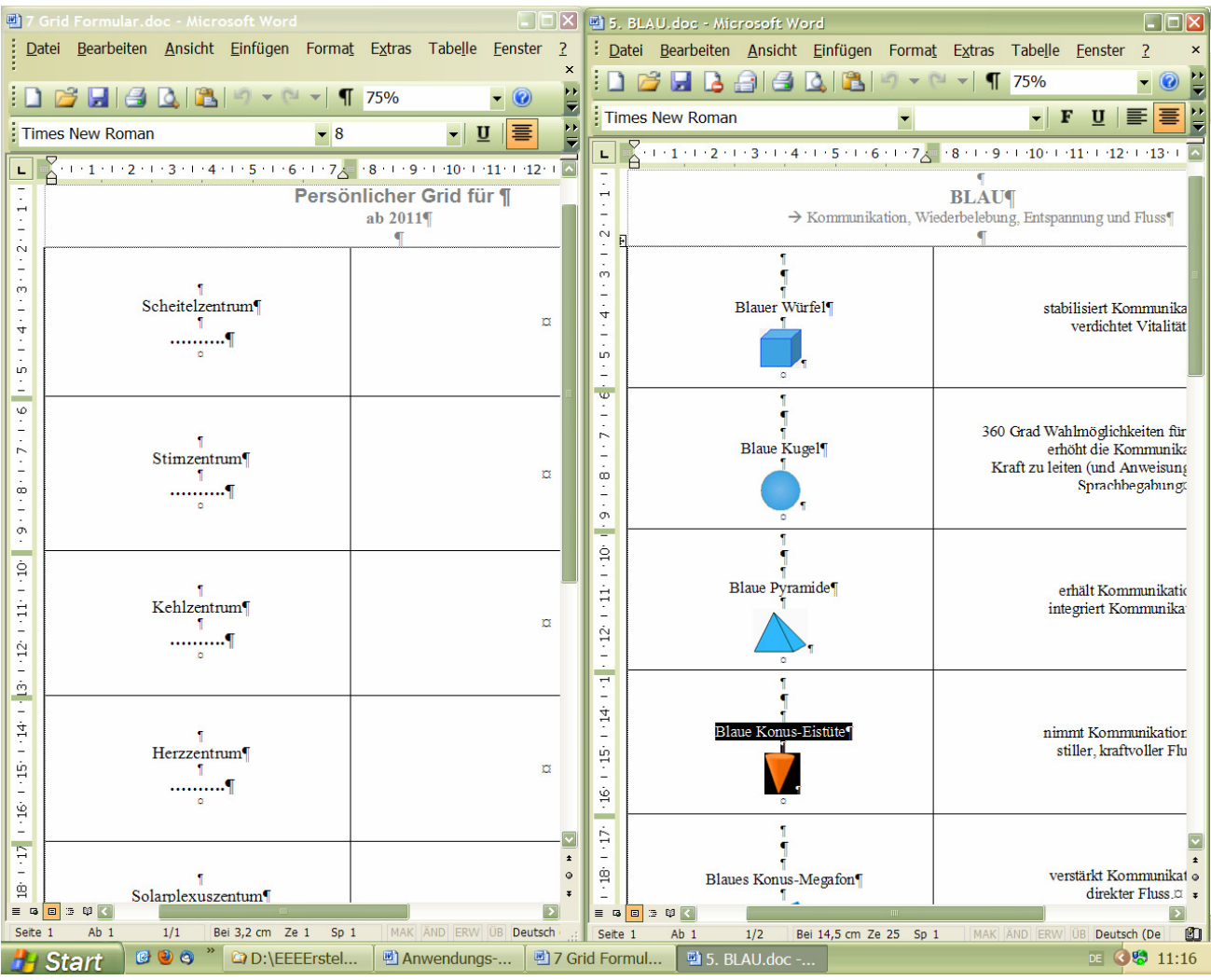

## …ins Kehlzentrum

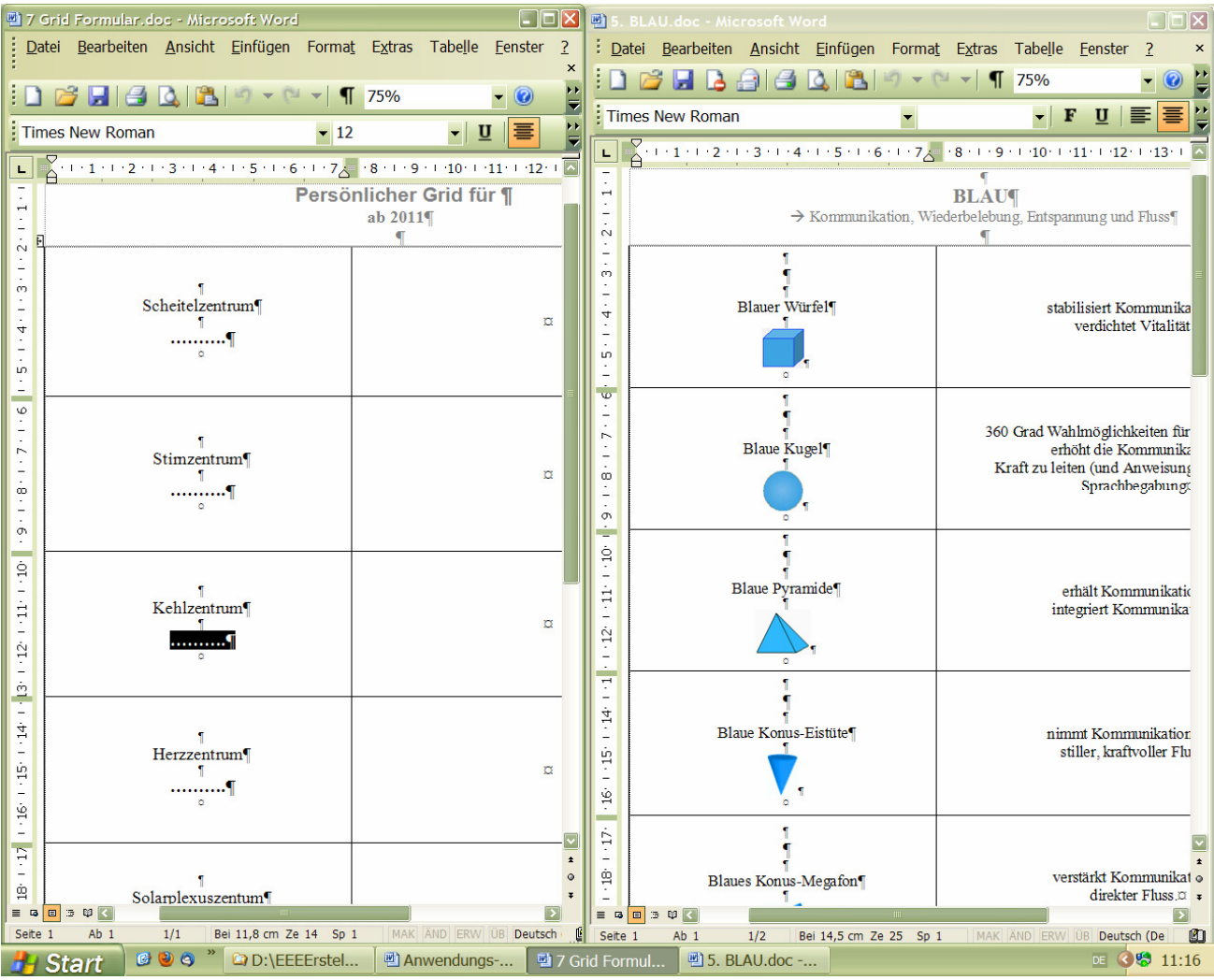

oder aus der 7-Strahlen-Tabelle…

 $\rightarrow$  hier im Beispiel: Grünes Oktaeder... aus den Attributen des 4. Strahls (Harmonie durch Konflikt)

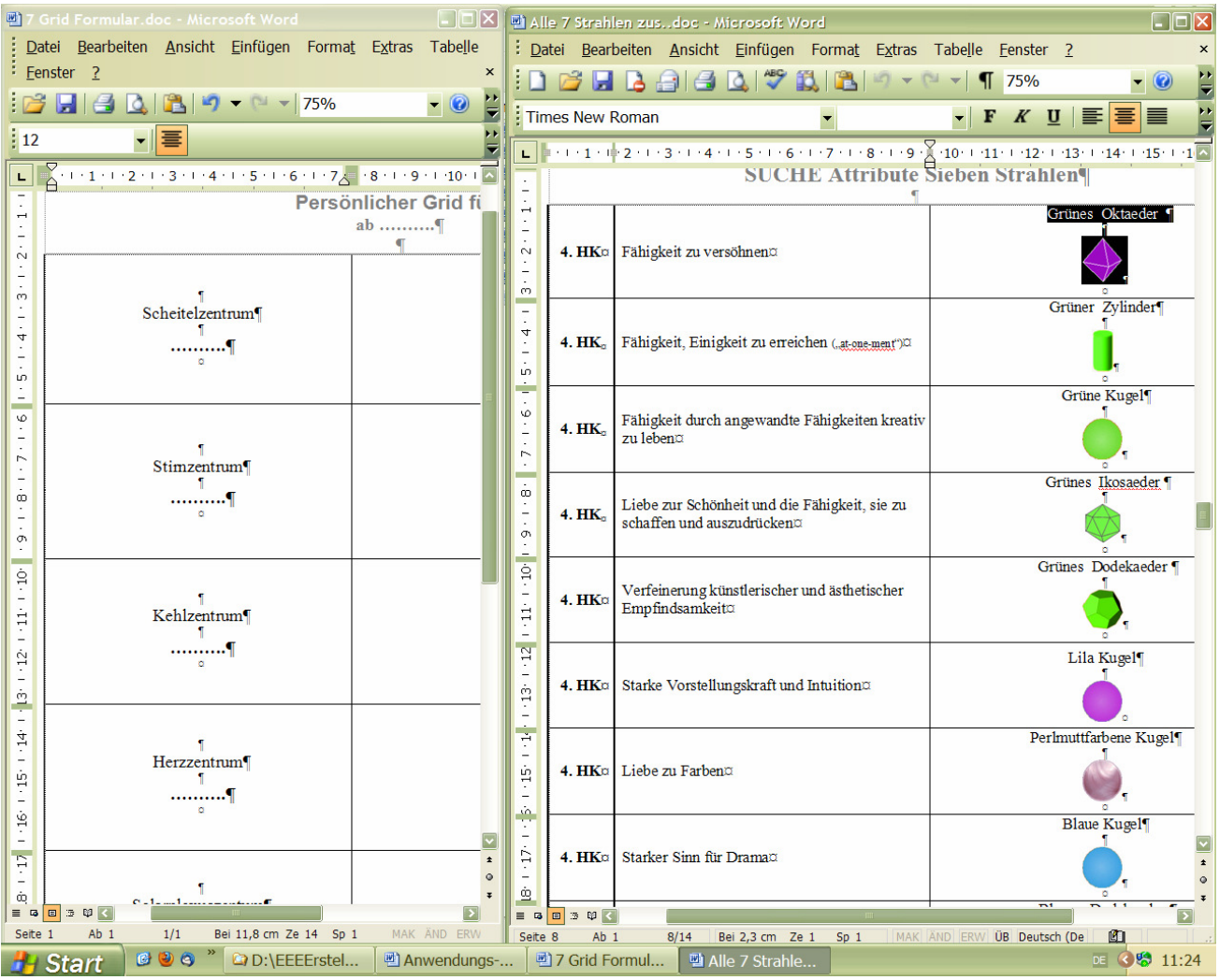

#### … ins Herzzentrum

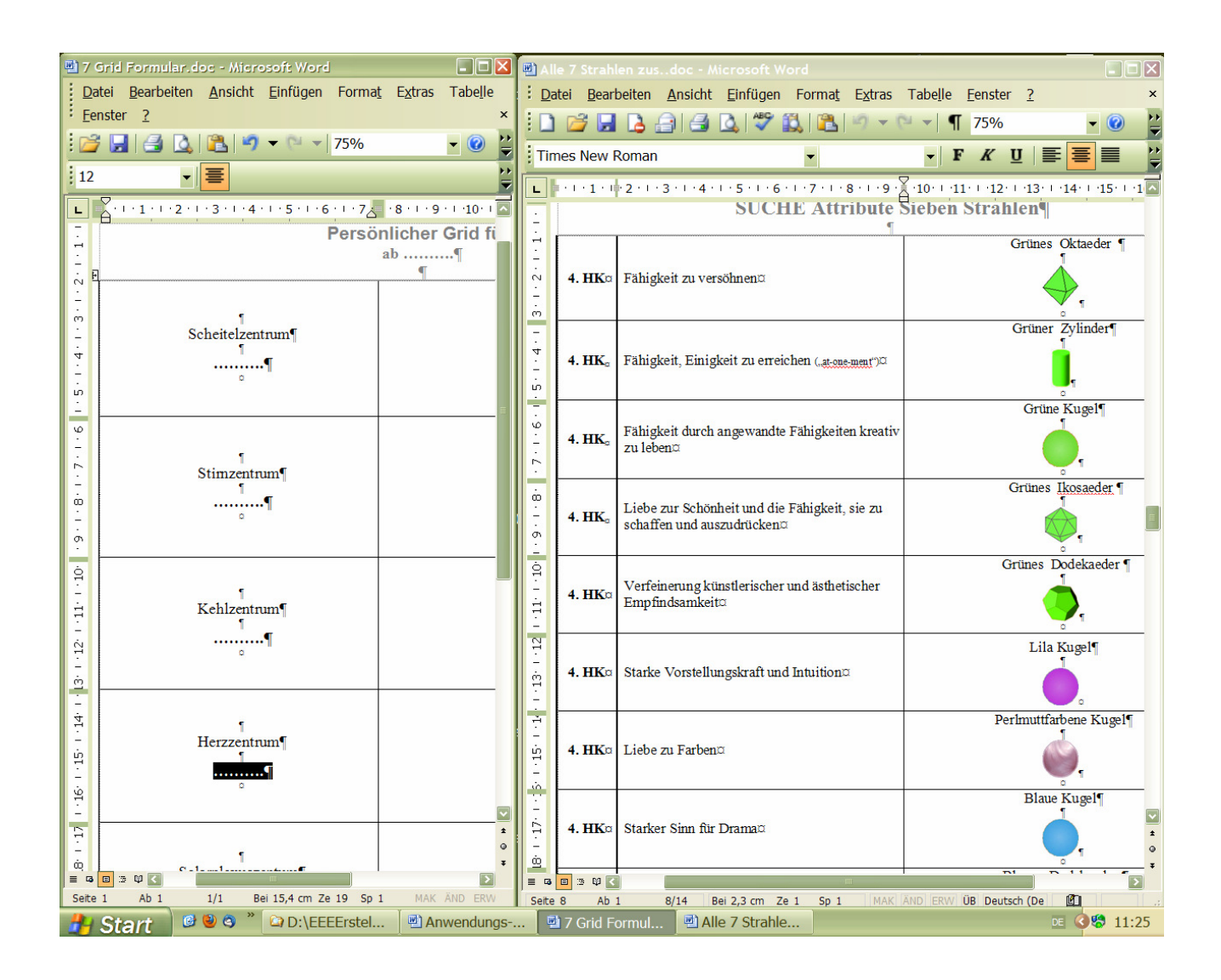

#### **Handhabung eines 49förmigen Grids:**

Auch hier meine Empfehlung für das leichtere Wechseln von einem Ordner, bzw. einem Dokument zum anderen:

Gehen Sie **nicht** über <Start> <Office-Dokument öffnen> (weil Sie sonst beim Wechseln von einer Tabelle zur nächsten immer wieder erneut diesen Weg gehen müssen), sondern öffnen Sie Ihren Programm-Ordner und die entsprechenden Dokumente über  $\rightarrow$ rechte Maustaste $\rightarrow$  <Start> <Explorer>: Dadurch bleiben die Ordner im Hintergrund immer offen.

Öffnen Sie als erstes in dem Hauptordner <Vorlagen, Formulare, SUCHE> den Unterordner <49. Grid>, und dort das Word-Dokument <49. Grid - 0. Formular leer> und speichern es am besten noch leer sofort im Ordner <Klienten> mit dem gewünschten Dateinamen für den bestimmten Klienten.

Fangen Sie erst dann mit dem Einfügen von Sätzen, Bühnen, Primus usw. an (siehe dazu die weiteren Word-Dokumente im Unterordner <49. Grid>.

Vorteilhaft ist es dabei wieder, wenn Sie das Formular verkleinert (halbiert) auf der einen Seite des Bildschirmes platzieren und die gerade von Ihnen gewählte Tabelle für die Sätze, Bühnen…und später für die Formen, Farben oder Strahlen verkleinert (halbiert) auf der anderen Hälfte des Bildschirmes.

Beim Kopieren und Einfügen müssen Sie hier auf Folgendes achten: Beispiel Tabelle "Sätze"...

Markieren Sie den gewünschten Satz in der Art, dass Sie **nur die Inhalte der Zellen** der entsprechenden Satzspalte markieren, aber auf keinen Fall die ganze Spalte! (in dem Beispiel die Zellen des Skelett-Satzes). Sie können – wenn Sie es wollen – auch, oben oder unten, die Bezeichnung des Satz mitmarkieren… (siehe Screenshot) und kopieren dann diese Markierung (Rechtsklick mit der Maus  $\rightarrow$  <Kopieren>).

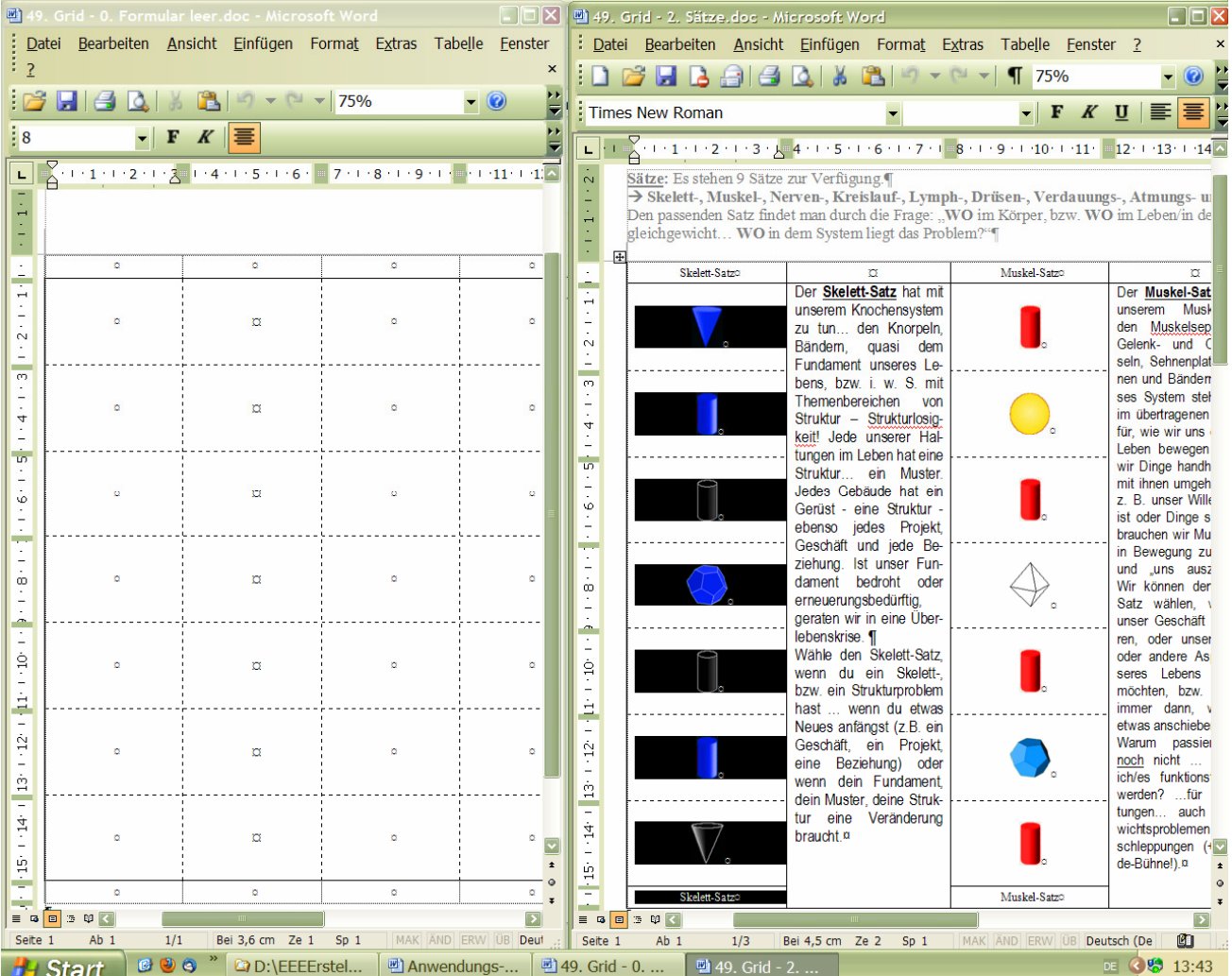

Dann markieren Sie in dem geöffneten <49.Grid-0.Formular leer> (nur!) die **untereinander liegenden Zellen** der 1. Spalte (**und nie die ganze Spalte!!!**)... und evtl. die Bezeichnung der Spalte oben oder unten  $\rightarrow$  siehe Screenshot)…

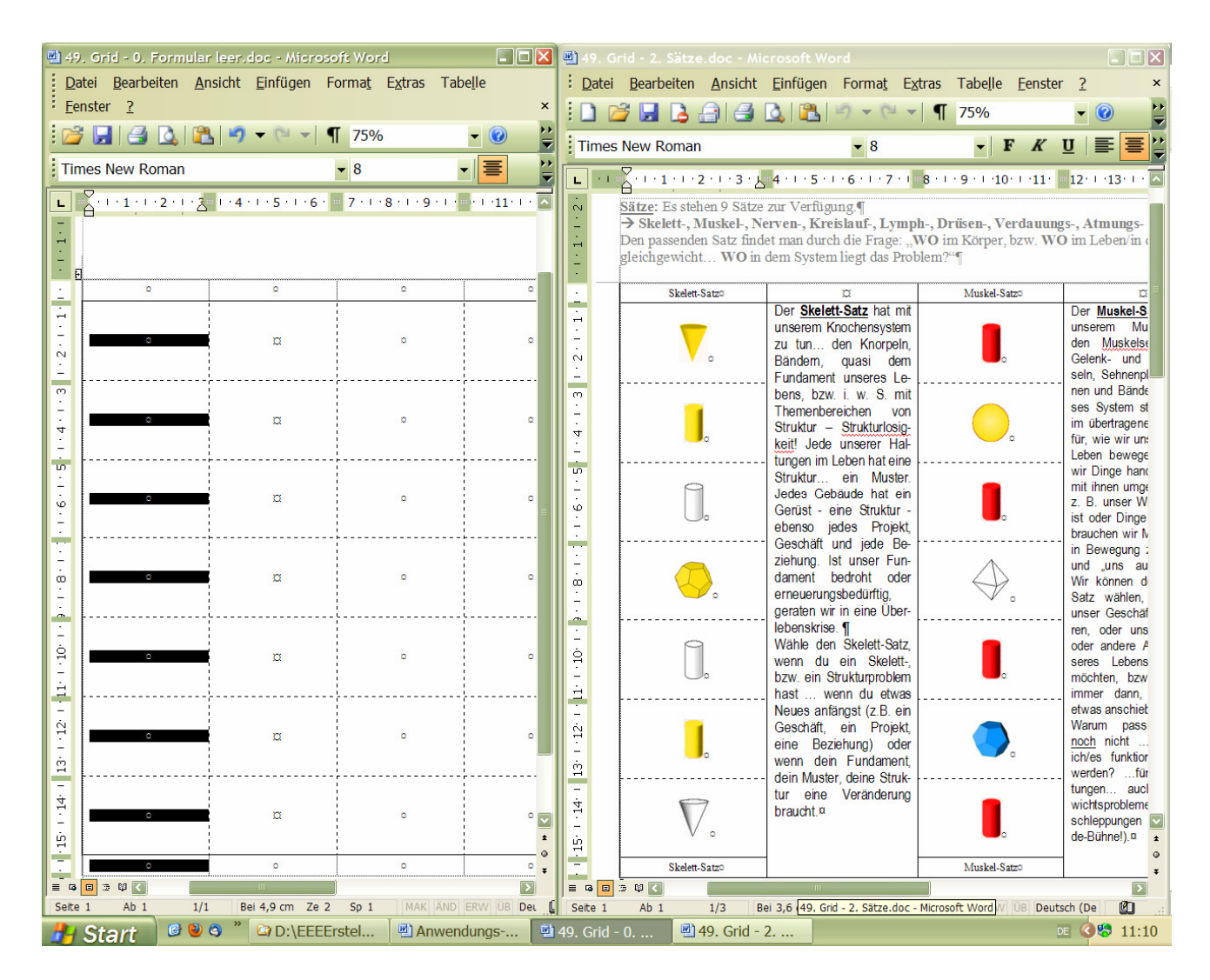

… klicken mit der Maus mit Rechtsklick ins Markierte und wählen in dem sich öffnenden Kontextmenü <Zellen einfügen>. Falls Sie doch die ganze Spalte markiert haben sollten, geht das Ganze schief! In diesem Falle betätigen Sie die Rückgängigkeitstaste [10] und korrigieren die falsche Markierung.

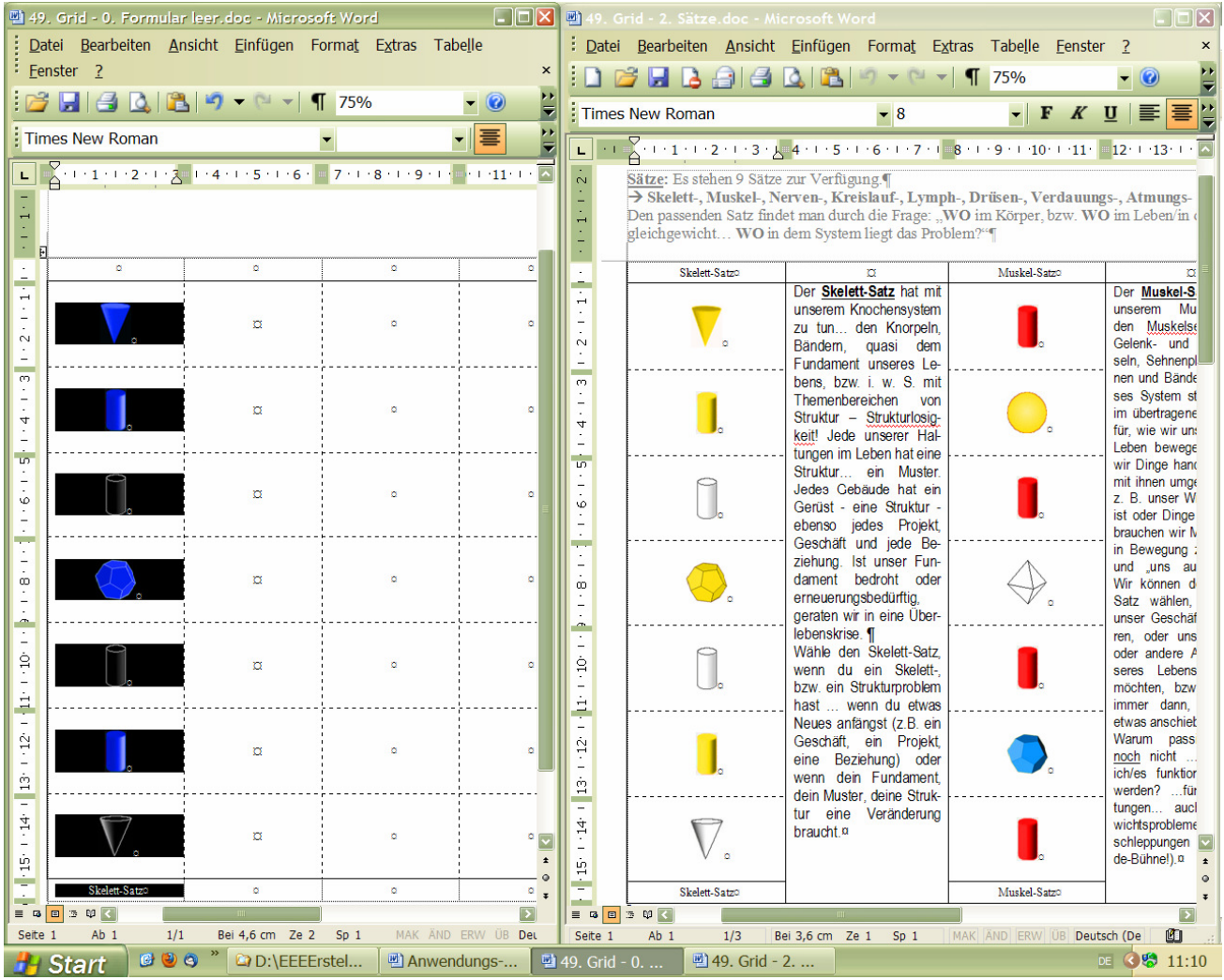

Anschließend markieren Sie die Zellen der 7. Spalte und fügen dort den sich noch im Zwischenspeicher befindenden Satz ebenfalls ein.

Analog dazu gehen Sie danach bei der Übertragung der Bühne vor…

Danach fügen Sie Primus, Etikett, Schlüssel… und später die weiteren FFKs nach dem Verfahren ein, wie es unter der **Handhabung eines 7förmigen Grids** beschrieben ist.

Da Sie dabei keine Attribute übertragen müssen, **könnten** Sie die FFKs auch der Tabelle <0. Formen, Übersicht in Farben> entnehmen

 $\rightarrow$  (im Hauptordner <Vorlagen, Formulare, SUCHE>  $\rightarrow$  Unterordner <Formen>  $\rightarrow$  <0. Formen, Übersicht in Farben>).

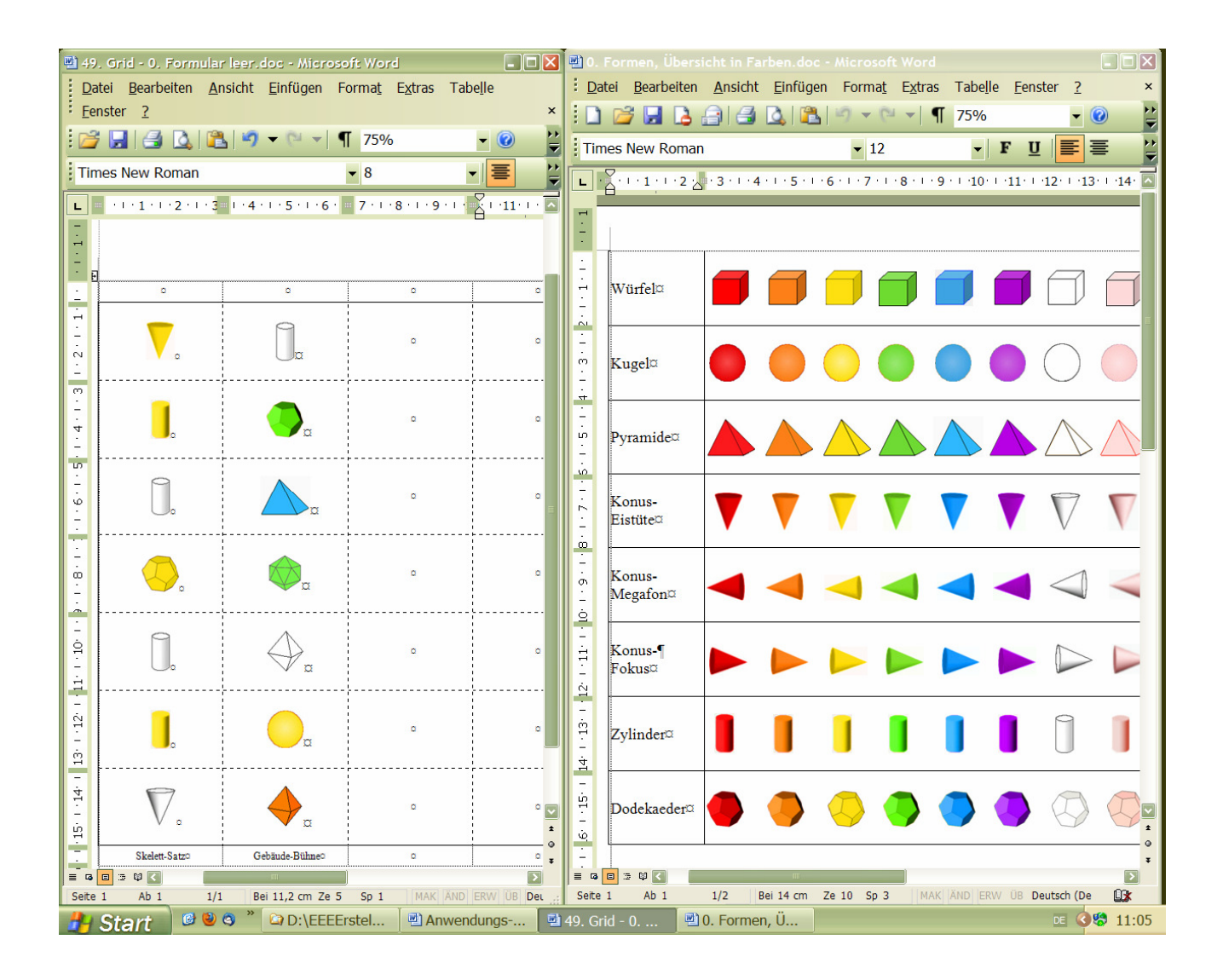

Bemerkung zu den "Sonder"-Farben sonnenblume, perlmutt, silber und gold:

Diese sonderfarbenen Körper habe ich zwar generiert, aber die silber- und goldfarbenen male ich nach dem Ausdrucken des Grids per Hand mit einem Silber- bzw. Goldstift aus, weil ich es als sehr "herzöffnend" empfinde, die Wirkung dieser beiden Farben – **wirklich in silber und gold** auf sich, bzw. den Klienten einwirken zu lassen!

Und bei der Übertragung von **Formen dieser Farben** ins 49-Grid-Formular schreibe ich zusätzlich in kleiner Schriftgröße zur Klarheit dann den Text für diese Farben unter die Formen dazu (siehe nachfolgenden Screenshot).

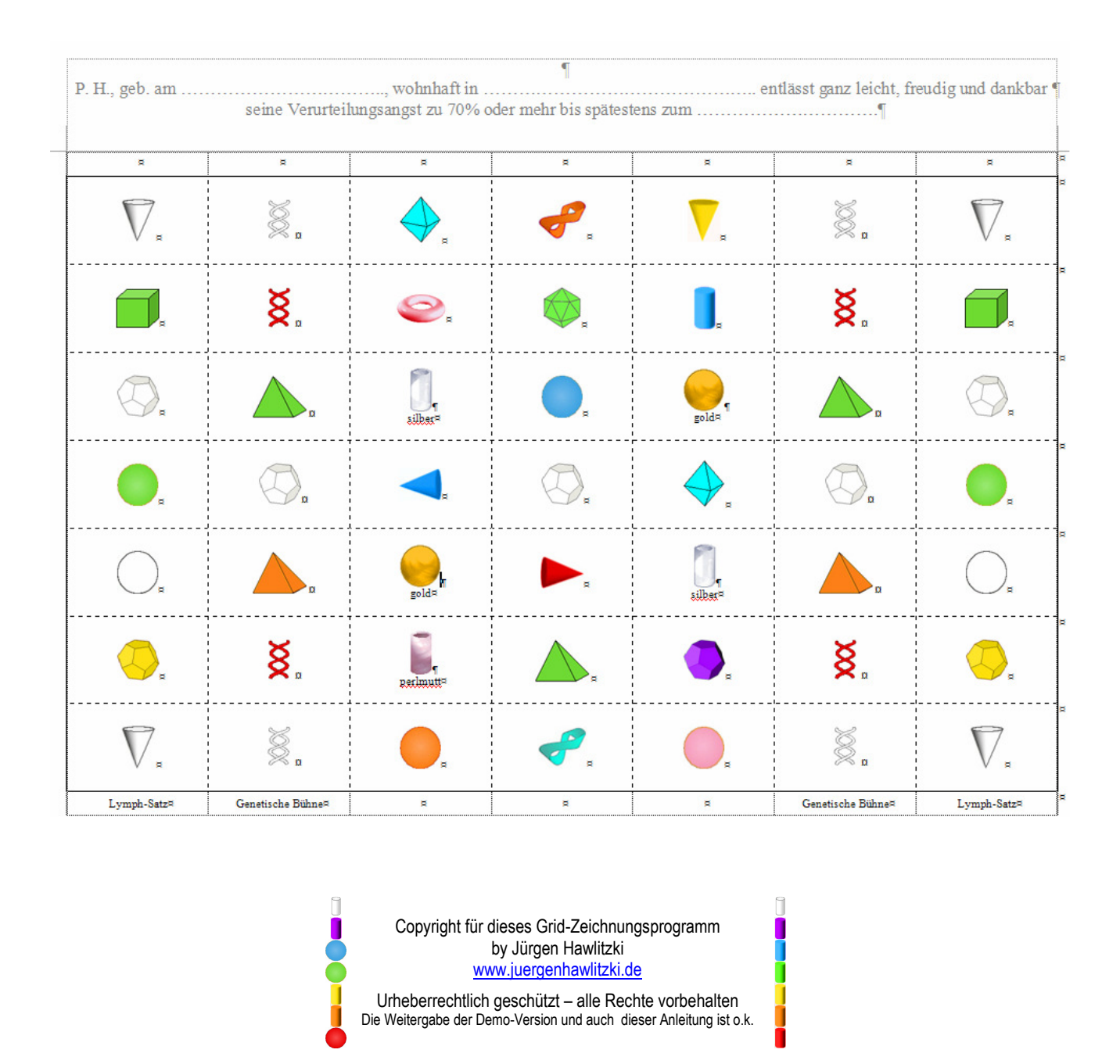

Eine Demo-Version dieses Grid-Zeichnungs- und Lernzielübungs-Programms, können Sie bei mir kostenlos erhalten (um die Anwendungstechnik zu erproben) – für den Erwerb der Vollversion setzen Sie sich bitte mit mir in Verbindung.